### **Vendor Scorecard Overview**

Ace Hardware Corporation developed a vendor scorecard to provide our suppliers visibility into critical metrics with respect to sales, inventory levels, sku count, on time shipments, vendor first fill rates, defective claims, negotiated terms, etc. The Vendor Scorecard data is **updated monthly on the sixth of the following month** (i.e. the September Vendor Scorecard data will be available on October 6<sup>th</sup>) and can be run on demand. The first month the scorecard is available is September 2012.

#### **1. Steps for Running Vendor Scorecards**

Below are the steps for running the Vendor Scorecard. Note that users have the option of running the scorecard in total (all buyers summed) OR for one specific buyer associated with that vendor.

- **a.** Log onto Ace Hardware's Vendors.com website: **http://www.acehardware-vendors.com/**
- b. Click on the **E-Tools** icon

:

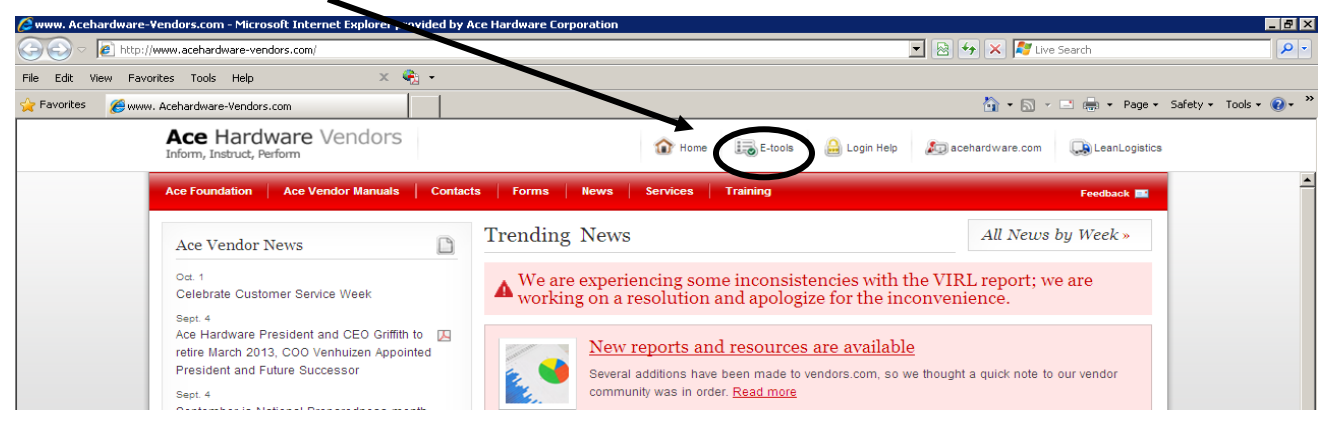

c. Log into Ace's firewall by using your existing **ETools user ID and password:**

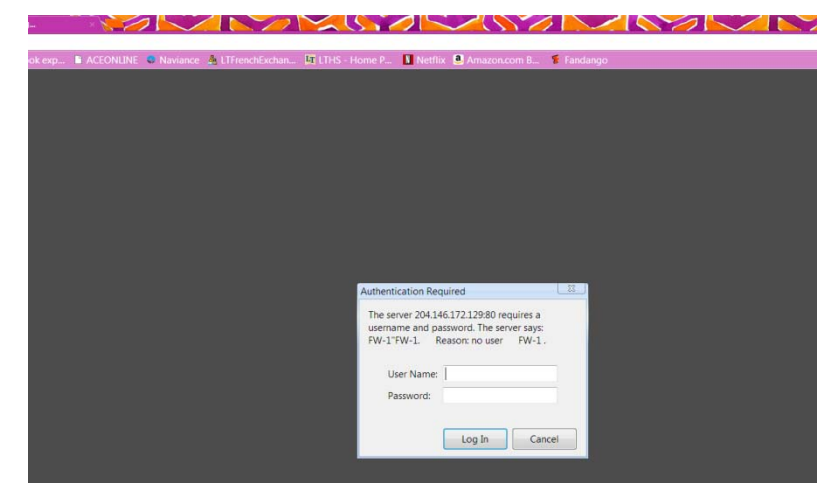

**\*\* If you are a new user to ETools, go to the home page of vendors.com and click on the login help button under ETools. Then select ID request. Be sure to indicate both that you are a new user as well as you need access to the Toolbox. Note: It may take up to 2-5 days to have your request for access processed.** 

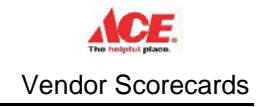

d. Under ETools, select the **Tool Box**

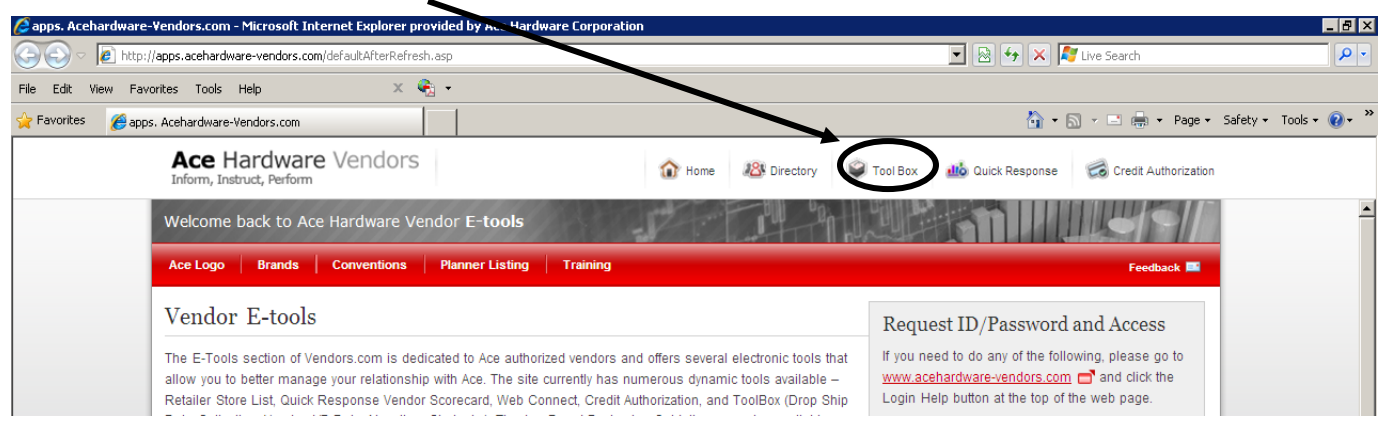

e. Logon using your existing **vendor ID and password:**

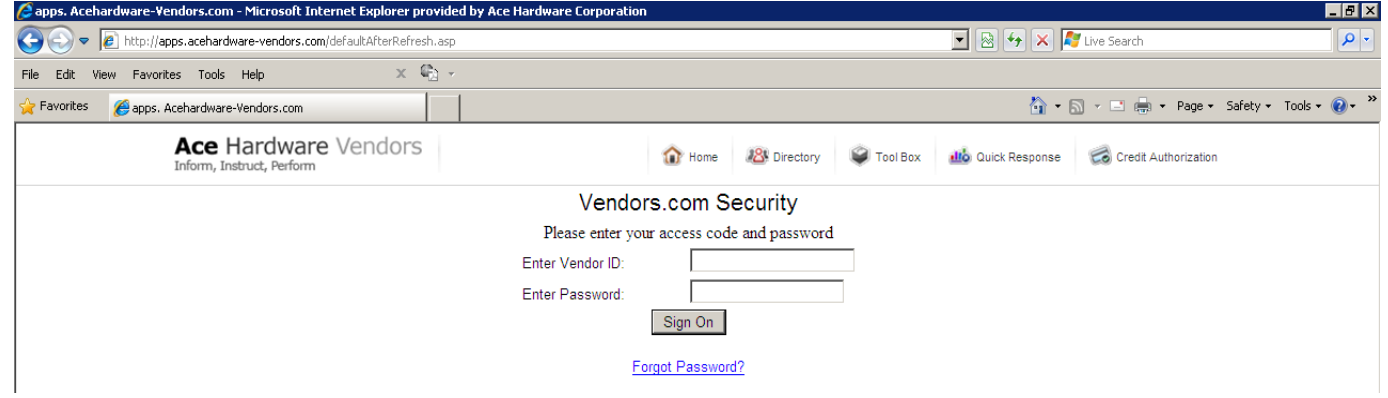

**\*\* If you are a new user to the Toolbox, go to the home page of vendors.com and click on the login help button under ETools. Then select ID request. Be sure to indicate that you are an existing ETools user and need access to the Toolbox. Note: It may take up to 2-5 days to have your request for access processed.** 

f. Select the **ADW Reporting** on the Toolbox menu and click "I agree" on the next agreement screen.

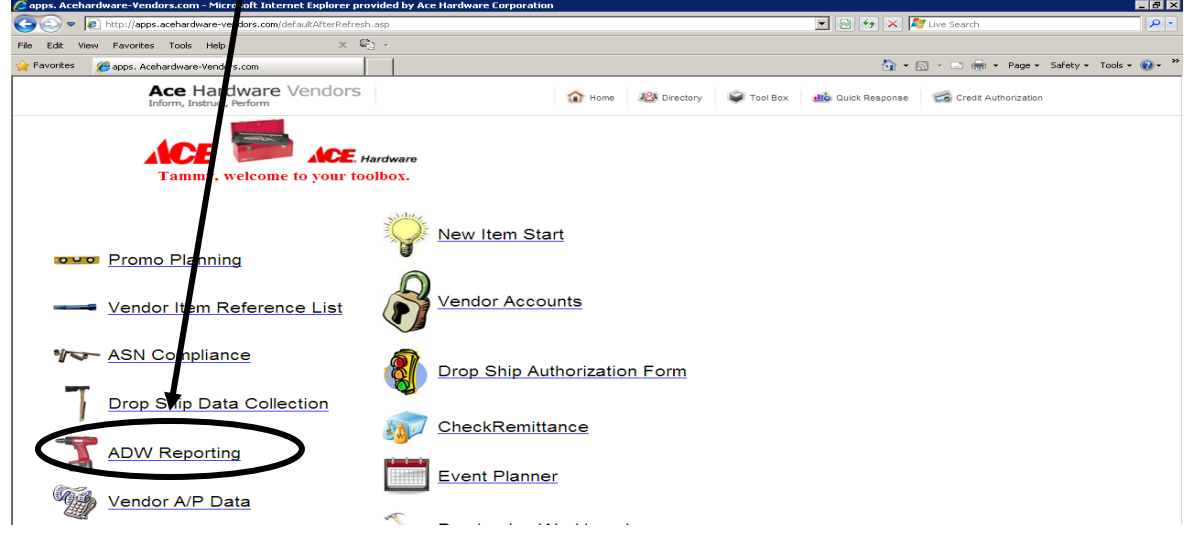

g. Under the **Supply Chain Visibility** tab, select the **Supply Chain Visibility Vendor Scorecard.**

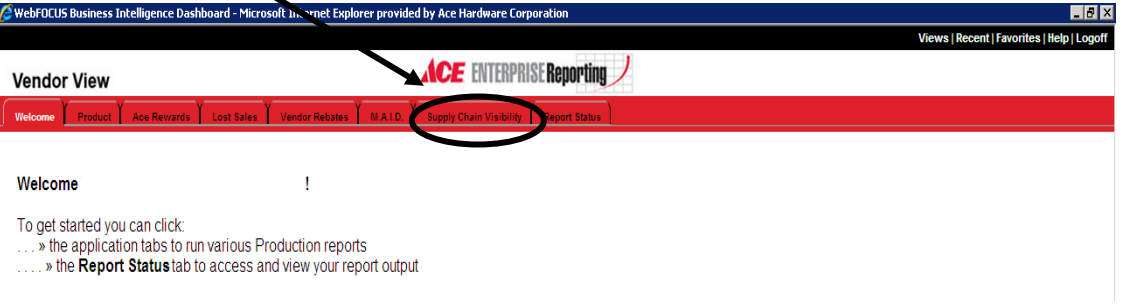

h. Select the desired parameters by first choosing the **Time Period** (year, month) for the scorecard you would like to run.

Second, decide whether you want the data brought back in total for your vendor# or just a specific buyer's portion of your business. When seeking vendor data in total, do NOT select a buyer code. When seeking just a specific buyer's portion of your business, select a buyer.

To run the report, click **Submit** at the bottom of the page. The following is a diagram illustrating these steps:

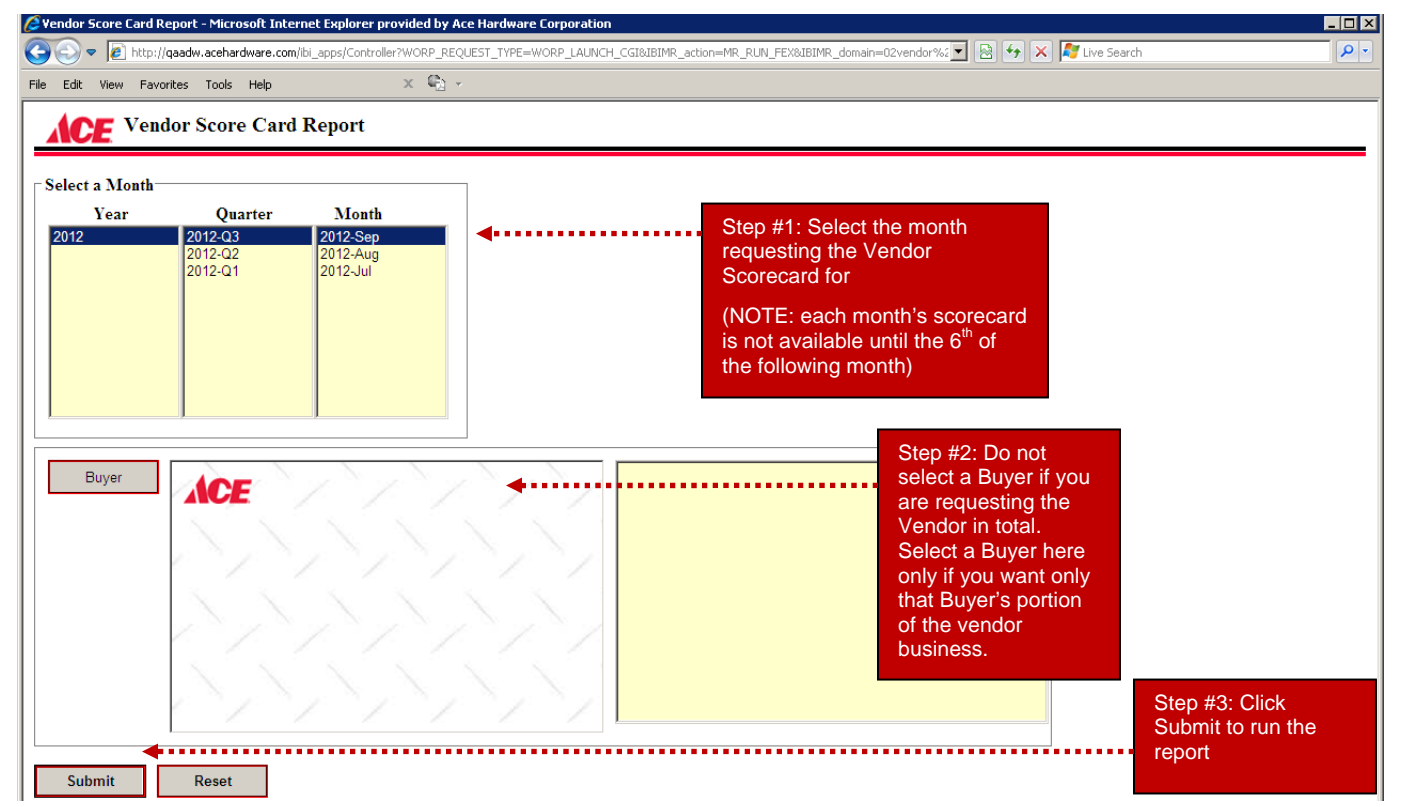

i. At the Deferred Report Notification screen, click close and in the upper right hand corner of the screen, click the "x" to close out of this report's launch page.

j. To retrieve the vendor scorecard, click on the **Report Status** tab. After being launched, the report will go from a "Queued" status to "Running" to "Completed". Once completed, click on the **View** button to open the PDF file. V

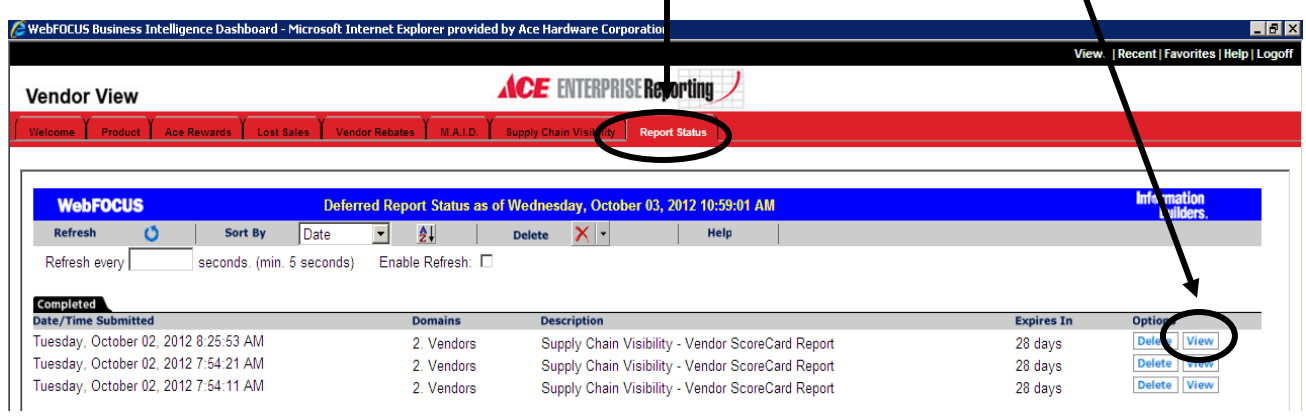

#### *k. Drilldowns*

Once the Vendor Scorecard is run, the sku level detail can be drilled into by clicking any of the TY Current Period figures within the Wholesale Sales section. **Note that the drilldown is only available for the most current month's scorecard.** The drilldown data is displayed in a Microsoft Excel format.

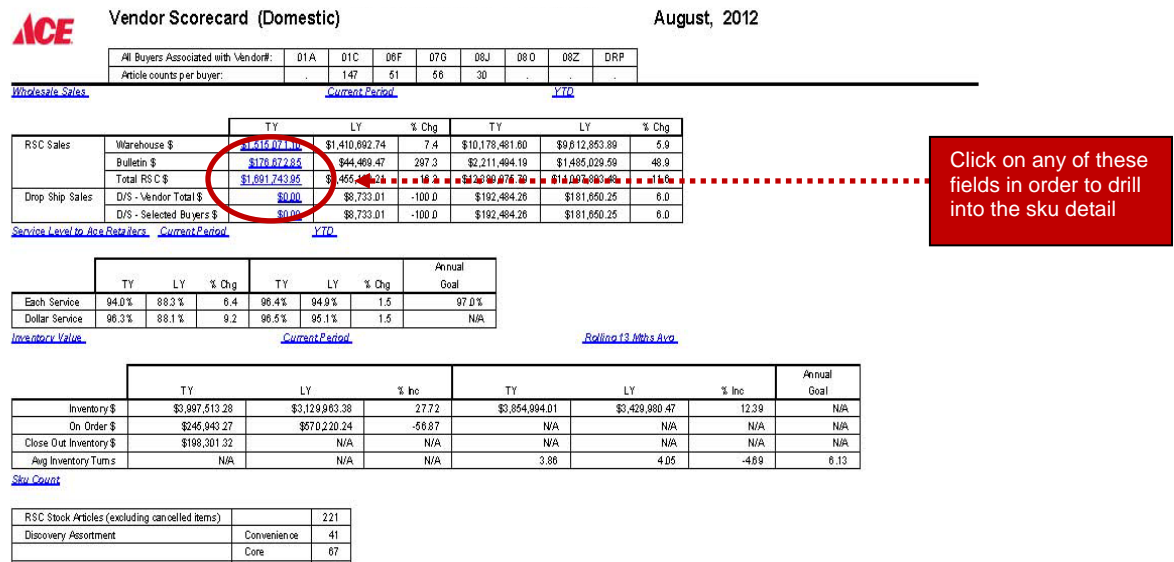

Super  $88$ Non-Stock RSC Articles  $63$ 

.

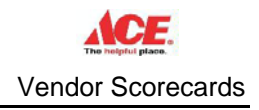

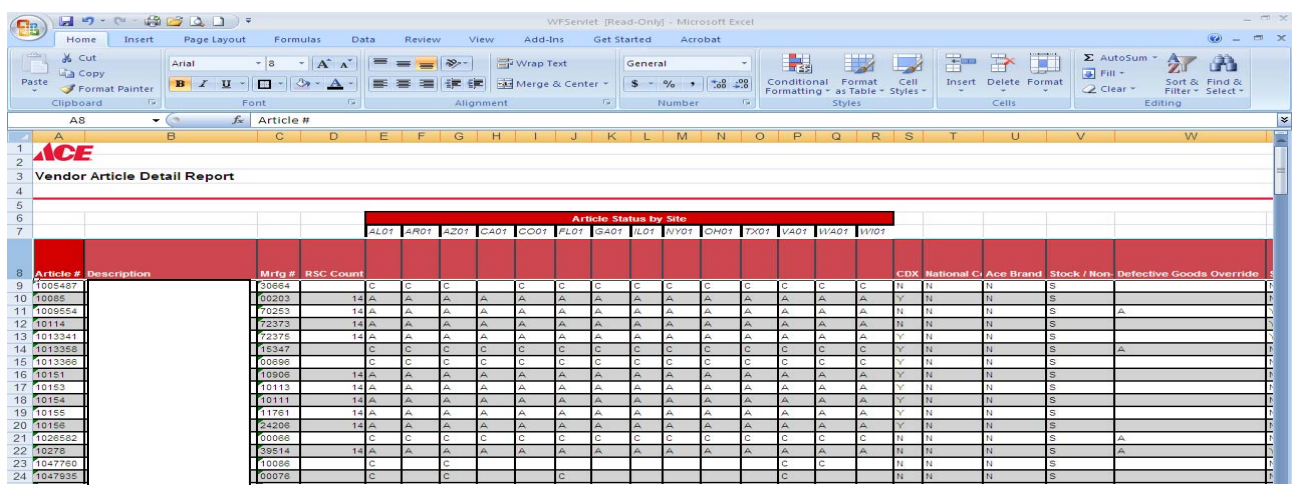

The following is a sample of the drilldown data that is returned at a sku level:

#### **2. Definitions of Fields Represented on the Vendor Scorecard**

The following provides a description of the various fields presented on the Vendor Scorecard. Note that metrics highlighted in yellow represent key metrics Ace Hardware is focused on.

TY is used to represent "This Year" and LY for "Last Year".

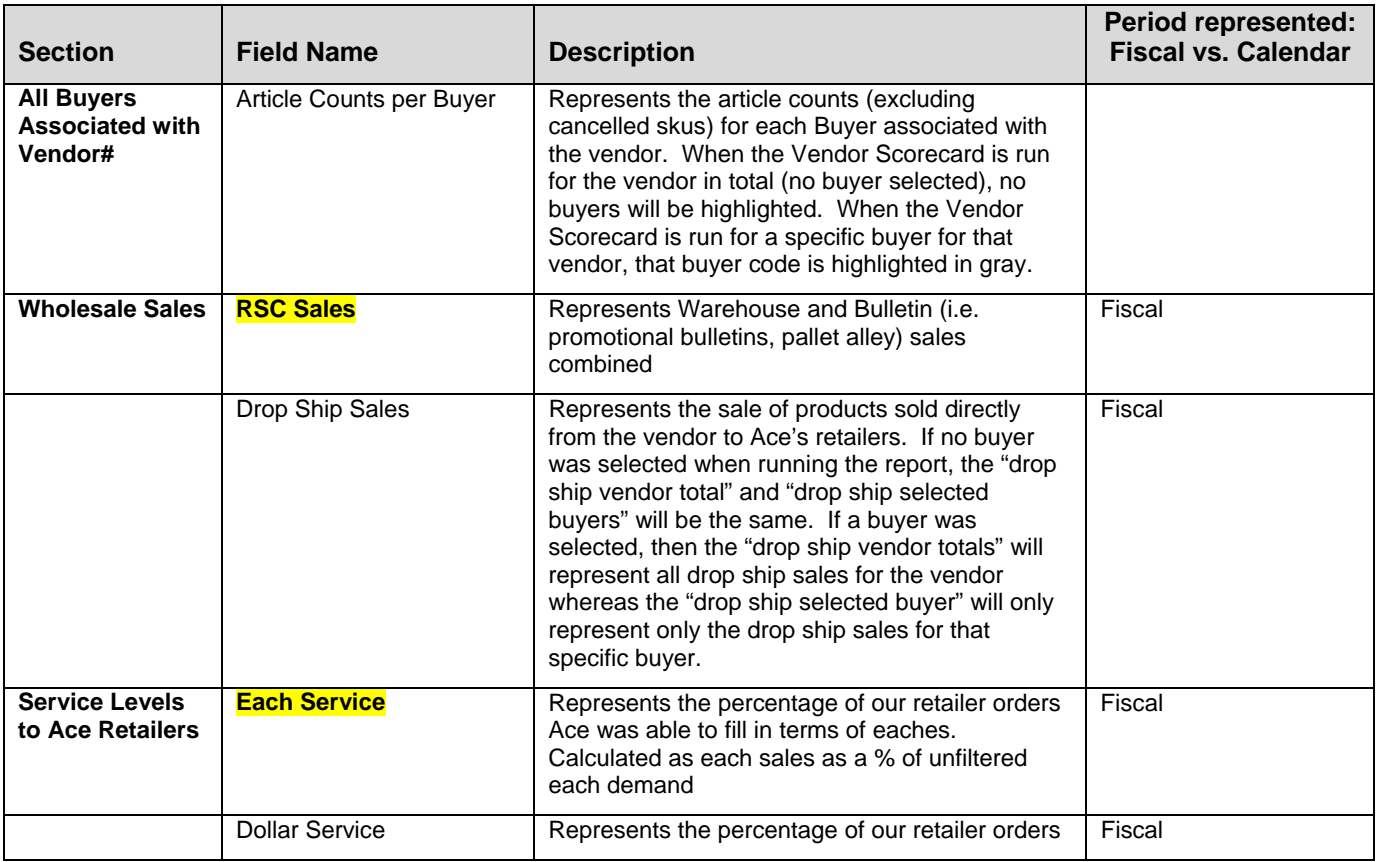

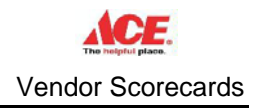

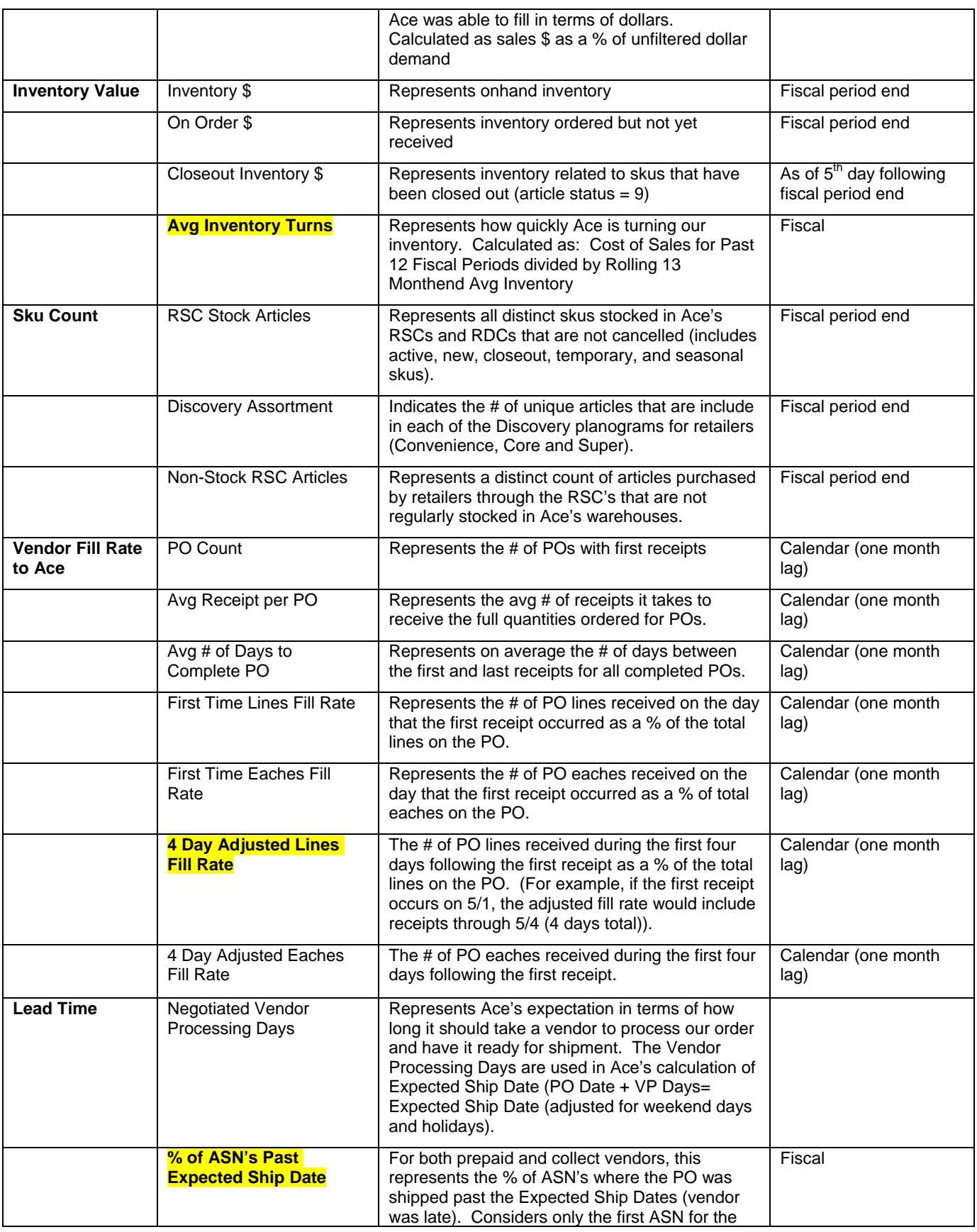

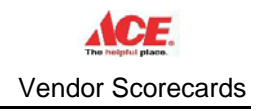

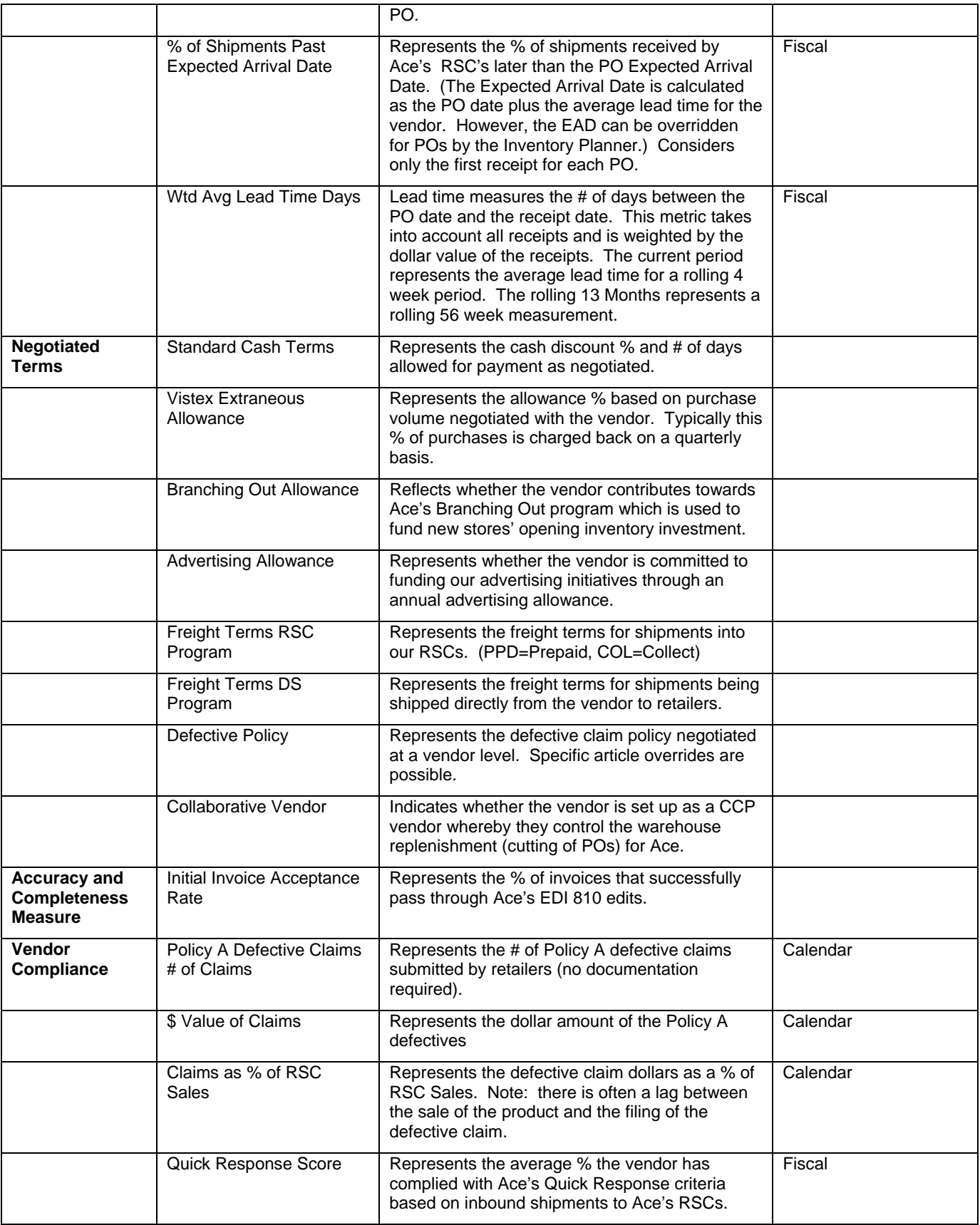

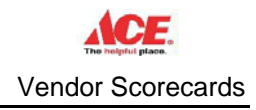

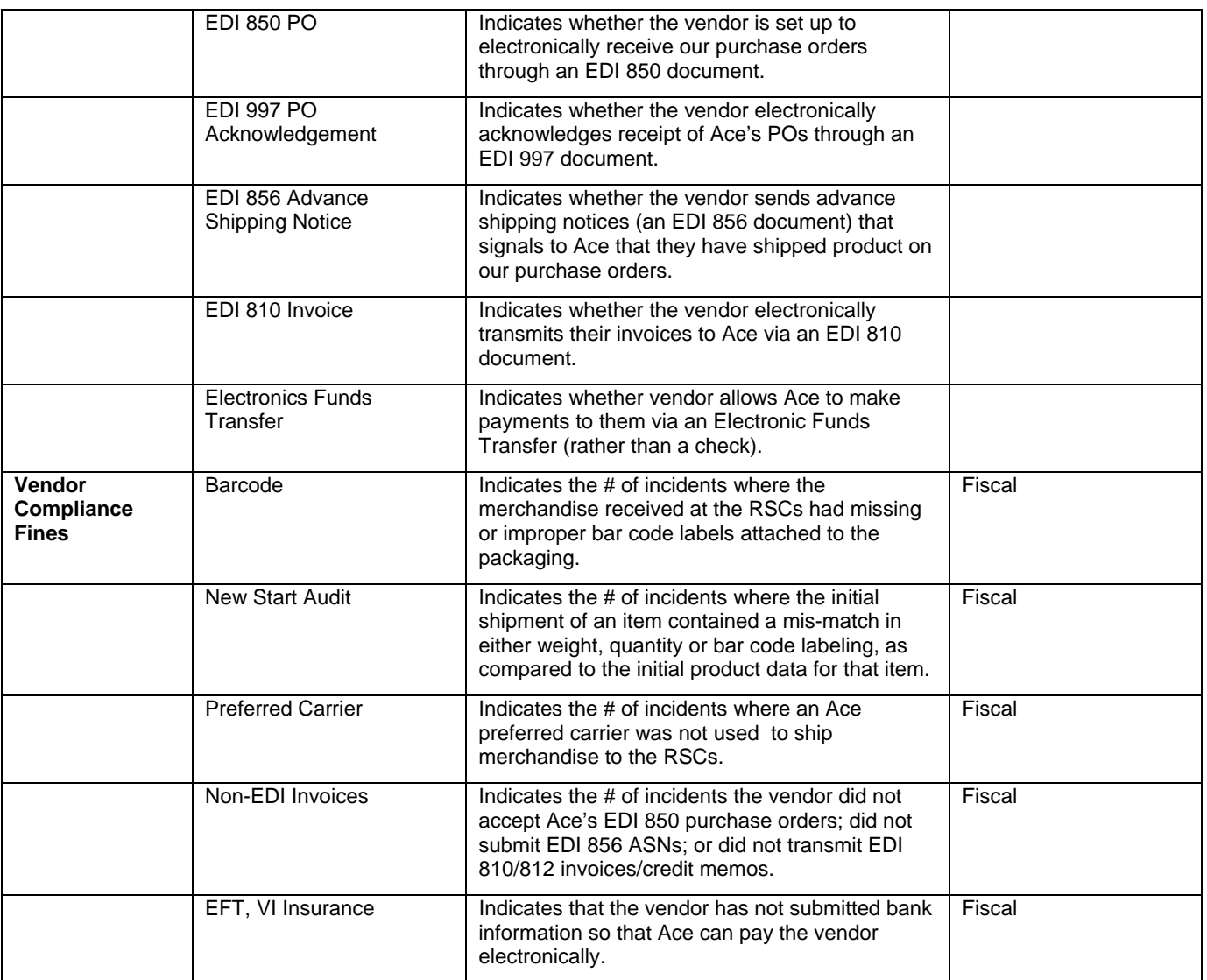

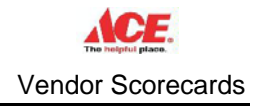

# **3. Fields Represents on the Drilldown**

- **E** Location Count (includes RSCs and RDCs)
- **-** Article Status by Site (A=Active, N=New, S=Seasonal, T=Temporary, 9=Close-out, C=Cancelled)
- **Description**
- Manufacturer#
- Ace Brand (private label)
- **Stock vs. Non-stock**
- **-** Defect Goods Policy Override (at article level)
- **Country of Origin**
- **Retailer Cost**
- **Minimum Birthdate (the earliest date)** the article was added to one of Ace's RSCs)
- **MIU** (indicates whether the article is sold in multiple selling units i.e. rope, wire)
- $IPU$
- **Inventory Quantity**
- **Inventory \$**
- On Order Quantity (includes internal transfers i.e. from RDC to RSC)
- On Order \$
- **EXEC** Closeout \$ (represents closeout inventory dollars)

## **4. Questions?**

- **Each Service Level% (represents Ace's service level to our** retailers)
- **Corporate Inv Turns (represents inventory turnover for the article** based on 12 month cost of sales divided by rolling 13 months avg inventory)
- Wholesale Store Count (represents # of stores that purchased the article from Ace in the current period)
- **RSC Sales:** 
	- o Eaches TY Current Period
	- o Sales \$ TY Current Period
	- o Sales Eaches LY Current Period
	- o Sales \$ LY Current Period
- Drop Ship Sales:
	- o Eaches TY Current Period
	- o Sales \$ TY Current Period
	- o Sales Eaches LY Current Period
	- o Sales \$ LY Current Period
- **Nerchandise Class**
- **Nerchandise Class Name**
- **Product Group**
- **Product Group Name**
- **Discovery Status (recommended by Discovery and included in at** least one of Ace's recommended planograms)

a. Contact Ace's Care Center at (630)990-6593 or AceVendorCareCenter@acehardware.com.